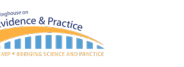

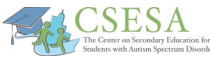

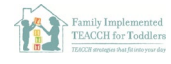

# Access Learning Platforms

Schools offering remote learning options are using a variety of online learning platforms and tools. Each has their own set of procedures, specific to both the platform and the individual schools/sites. Several of the most used are highlighted below, along with some tips about how to ask for help if you or your child is having difficulty using any of them.

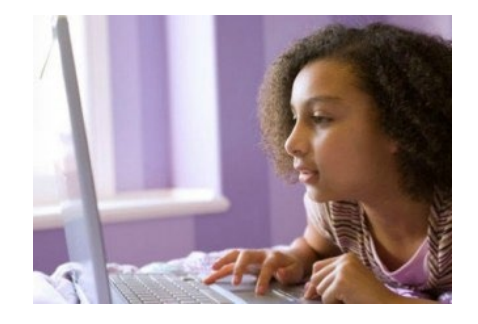

How to login to the site: Most online platforms require your child's school email address and/or a login or code set up by your child's teacher. If you do not know that information, contact your child's teacher so your child does not miss any material. Emails for teachers can often be found on the school's website.

Forgot login or password: On most sites there is a cue that will ask "Forgot your Password?" Click that link and it will allow you to reset the password. It is a good idea to keep track of passwords somewhere safe, like your Notes page on your phone, on a private Google doc, or in a notebook.

Device is not working: If the device is not working for some reason, then you need to let your teacher know if your child will miss a class session or an assignment. You can call or email if you have a phone available. Make sure the device is charged and plug it in if necessary (and remember to charge it each night). You may need to ask your child's teacher to connect you with the technology support staff at your school. Save that person's email address/phone number also. If it will take several days for your device to be fixed, let your child's teacher know so they can arrange another way to get materials to/from your child.

### **Resources include:**<br>Tips for Online Learning

Creating a Safe Online Learning Environment Joining Zoom Joining Google Classroom Joining Canvas Educational Resources for Kids Additional Resources for College Students

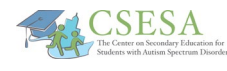

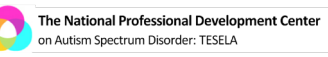

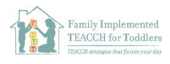

# Tips for Online Learning

Students with autism may have varied levels of knowledge about accessing online learning, such as how to use equipment, and/or how to participate. Below are several basic tips to provide guidance in what is a new learning environment for many.

- 
- 1. Use a desktop or laptop with a webcam.
- 2. Using a computer headset or earbuds will help to greatly reduce the chance for feedback and improve your voice quality.
- 3. Try to find a room by yourself with a strong internet connection. Do not work outside since wind blowing and other background noises could be distracting.
- 4. Close all other programs. They can interfere with the quality of the Zoom or other virtual platform sessions.
- 5. Remember that others will be able to see whatever is behind you.
- 6. A bright light source behind you, such as a window, will cause you to appear as a dark shadow.  It is most helpful to have a light source in front of you—behind the camera.
- 7. Follow the teacher's directions for when it is time to be muted or unmuted.
- 8. Do not hesitate to check in with your teacher during their remote office hours if you have questions accessing learning platforms and assignments.

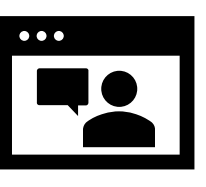

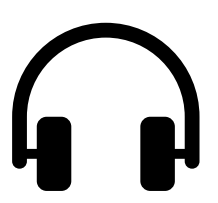

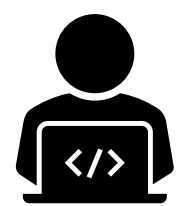

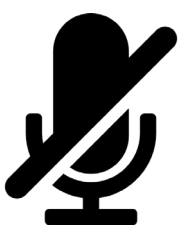

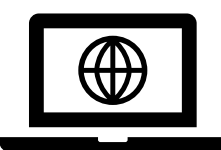

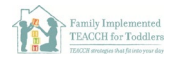

# Creating a Safe Online Learning Environment

**CSESA** 

Even if students are aware of their screen time limits and appropriate online behavior, internet access is very hard to manage. Simple web searches can accidentally result in mature content. It

is unreasonable to expect that parents will provide 100% supervision of their child's online use, especially if they are also trying to work from home. This is why we recommend using the following tips to put parental controls on the devices children use for online learning, gaming, and socializing.

**AFIRM** Autism Focused Intervention<br>**AFIRM** Resources & Modules

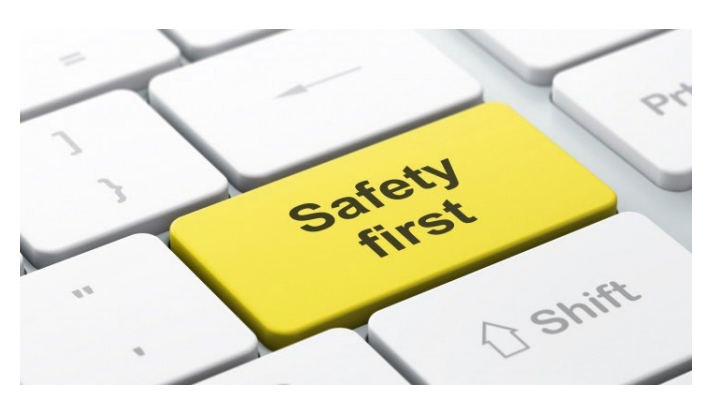

- $\Box$  Enable Google Safe Search in whichever browser(s) you use. Make sure that Google is the default search engine on that device and then turn on Safe Search to ensure your child does not see inappropriate content while doing Google searches for school. For younger kids, you may want to delete the default web browser and download a child safe app such Mobicip instead: [https://apps.apple.com/us/app/mobicip-safe-browser](https://apps.apple.com/us/app/mobicip-safe-browser-parental/id299153586)[parental/id299153586](https://apps.apple.com/us/app/mobicip-safe-browser-parental/id299153586)
- All computer operating systems (Mac OS, Windows, Amazon Fire) have parental control settings. Make sure your operating system is updated to the most recent version. Set individual profiles for users on that device so that your child's profile is most secure. The settings apply to anything the computer accesses.
- $\Box$  If your child is particularly distracted by certain online content (e.g., games, searching topic of interest on Google, YouTube channels), you may need to block access to that content entirely during online learning. That may mean taking access to that content off the device used for online learning or blocking it during times that online learning takes place.
- $\Box$  Restrict screen time on devices. In iOS, use the Screen Time feature. On Windows 10 devices, use account.microsoft.com/family to set controls. This can also be done through router settings.
- $\Box$  Remember to set parental restrictions on app purchases, Amazon accounts, music/movie/game downloads, and other accounts before allowing your child to use a device.

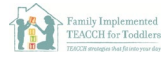

## Joining Zoom

**CSESA** 

- 1. Click the Zoom meeting link from your email or online learning platform. Zoom should automatically open to download.
	- i. If the download does not automatically open, you can right click the file and click Open to start the download process. Follow the prompts to download.

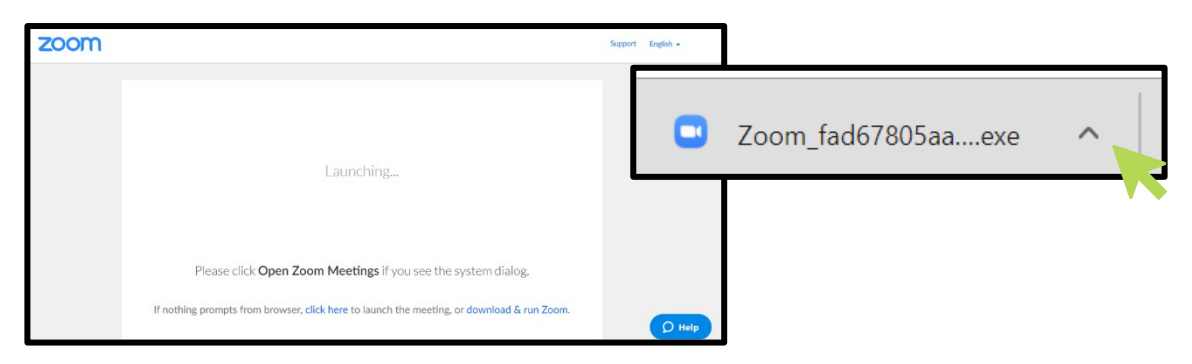

2. Test your audio and video settings

Gearinghouse on Car Practic

 $\overline{\text{min}}$ 

**AFIRM** Autism Focused Intervention

i. Click *Join with Video* or *Join without Video* 

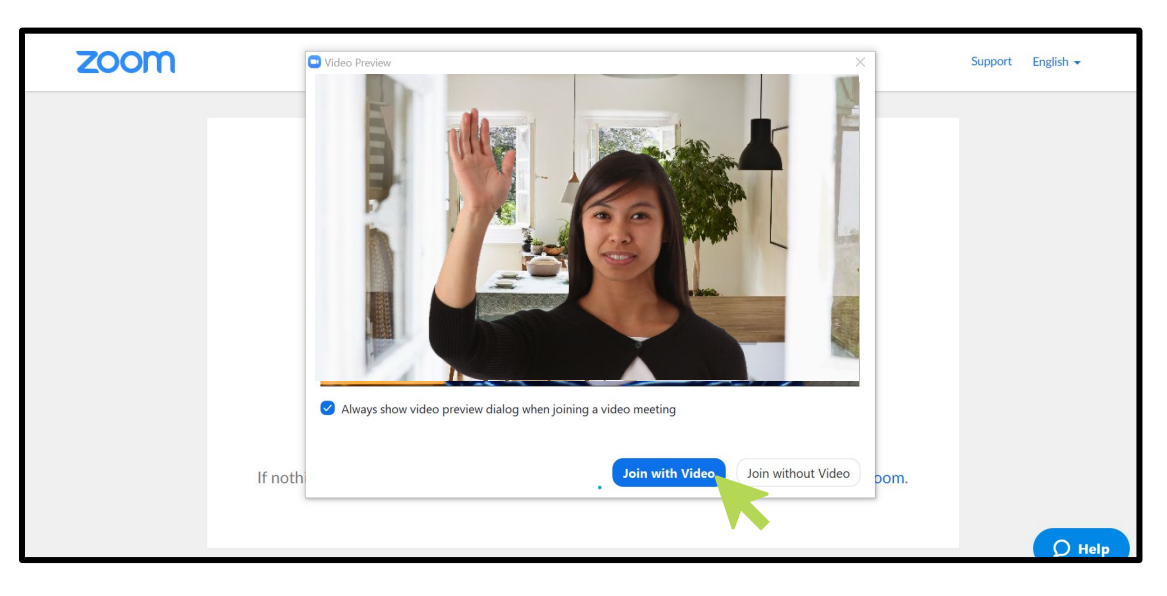

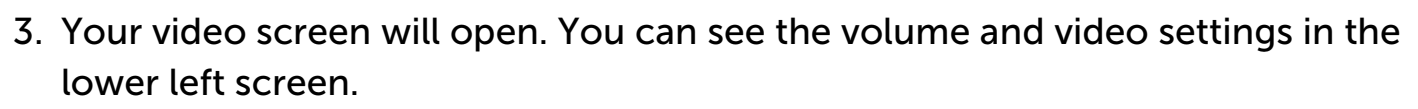

**EACSESA** 

**Autism Evidence & Practice** 

**AIIIIIII** 

**AFIRM** Autism Focused Intervention

i. Click the *arrow next to the mute button* to select your microphone and speaker, test your speaker and microphone, and click for additional audio settings.

The National Professional Development Center

on Autism Spectrum Disorder: TESELA

Family Implemented<br>TEACCH for Toddlers

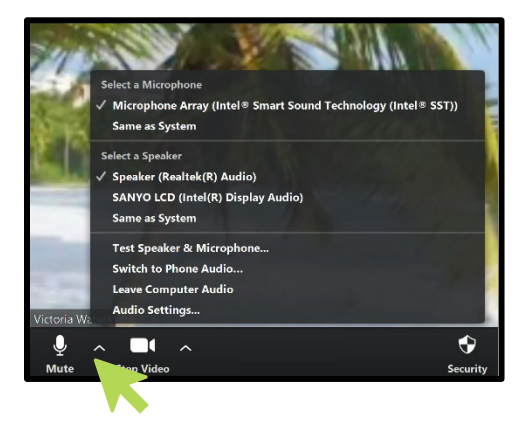

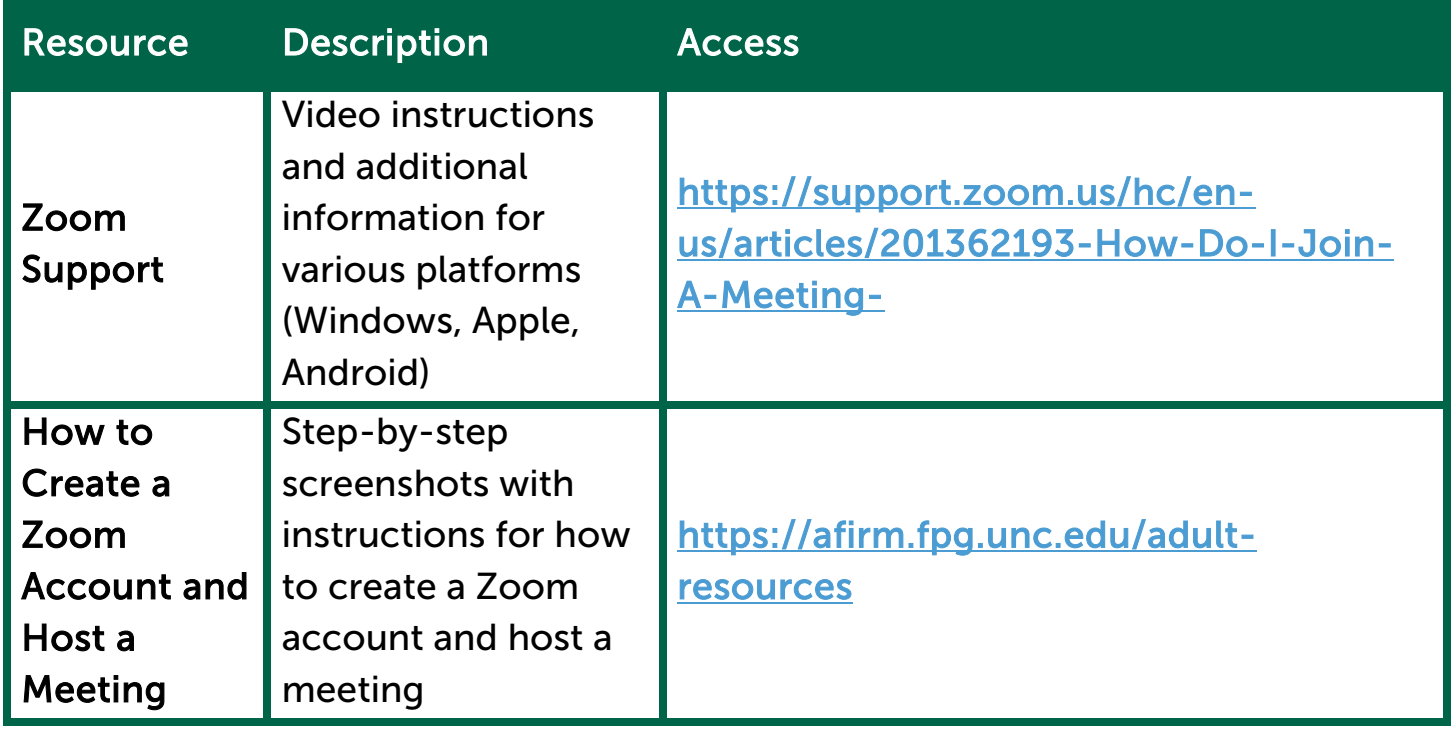

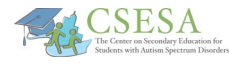

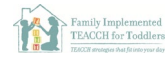

# Joining Google Classroom

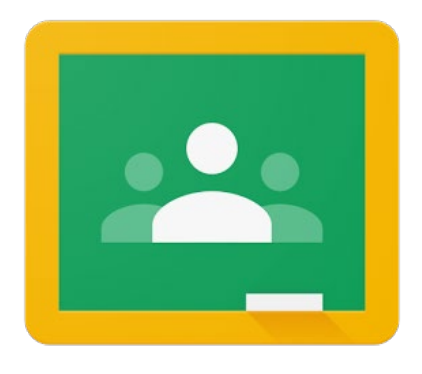

- 1. Use Google Chrome as your browser and you may want to download the Google classroom mobile app.
- 2. Login at classroom.google.com

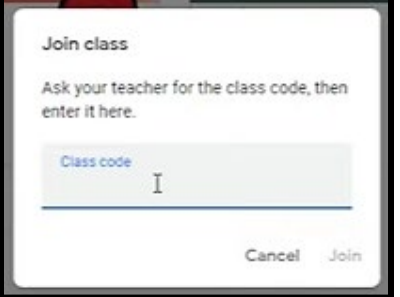

3. Click *Join class* and then enter the class code if needed. Or click on your class name and click Join.

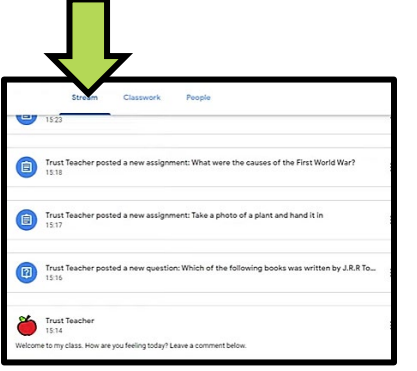

4. The Stream is your main source of information and will include announcements and assignment updates. There may be a question there for you to answer. Things you write in the Stream will show up for other students to read.

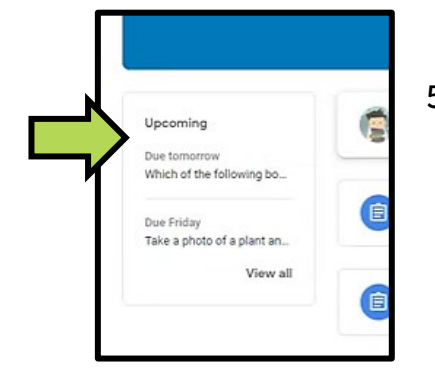

5. The left side has your due dates for assignments.

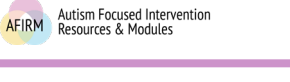

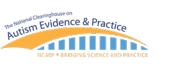

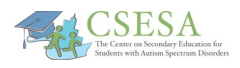

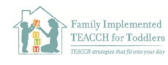

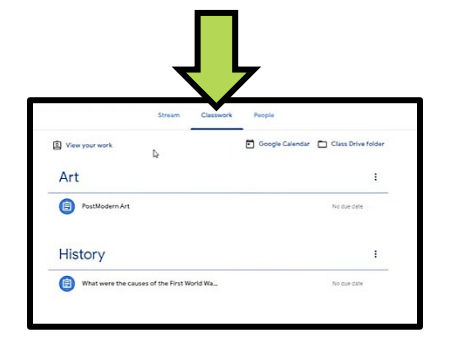

- Add private comment.
- 6. The Classwork tab has your assignments and questions from the teacher.
- 7. Some assignments will require you to attach a document or photo. Look for the **Add** button.
- 8. If you have a question or comment you ONLY want the TEACHER to see, make sure you choose Private Comments. Otherwise all comments will be seen by the whole class.

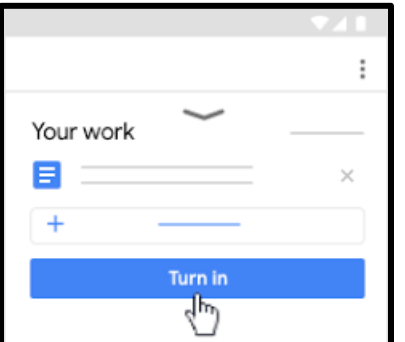

- 9. You must *Mark as Done* or choose Hand it In or Turn In when you are finished with assignments or questions. That is the only way your teacher will know the work is done. Note: Do not hit those buttons until you are ready to turn it in. You will not be able to keep working on it.
- 10. The People tab will show you who is in your class.

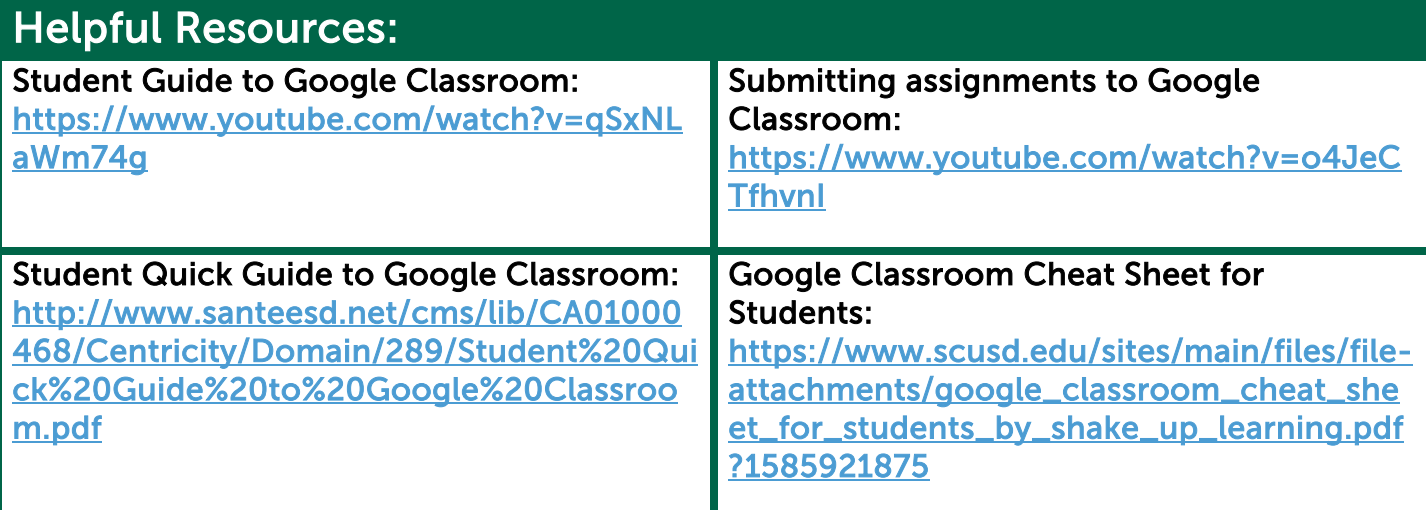

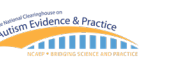

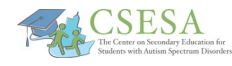

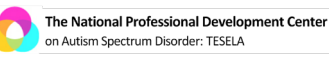

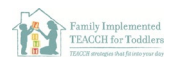

## Joining Canvas

- 1. Do NOT use Canvas with the Internet Explorer browser.
- 2. Your school should send you the link to login to your Canvas site.
- 3. Your first screen is called the Dashboard. It has a colored card for each of your courses.

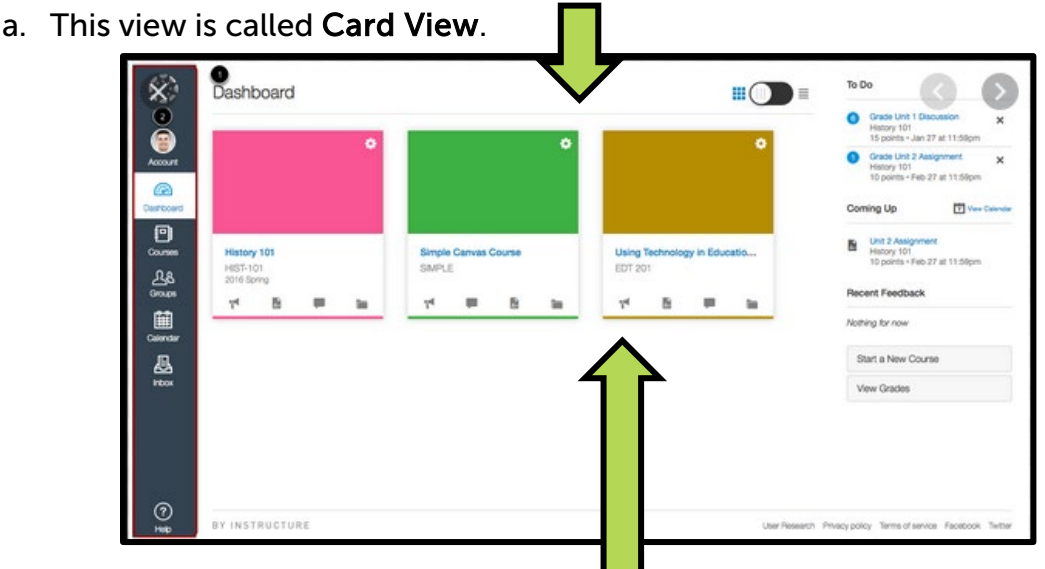

- 4. Icons on the bottom of each class tile will take you to:
	- a. Announcements
	- b. Assignments
	- c. Discussion
	- d. Files
- 5. Choose List View to see all your assignments organized by due date. You can check these off when you are finished.

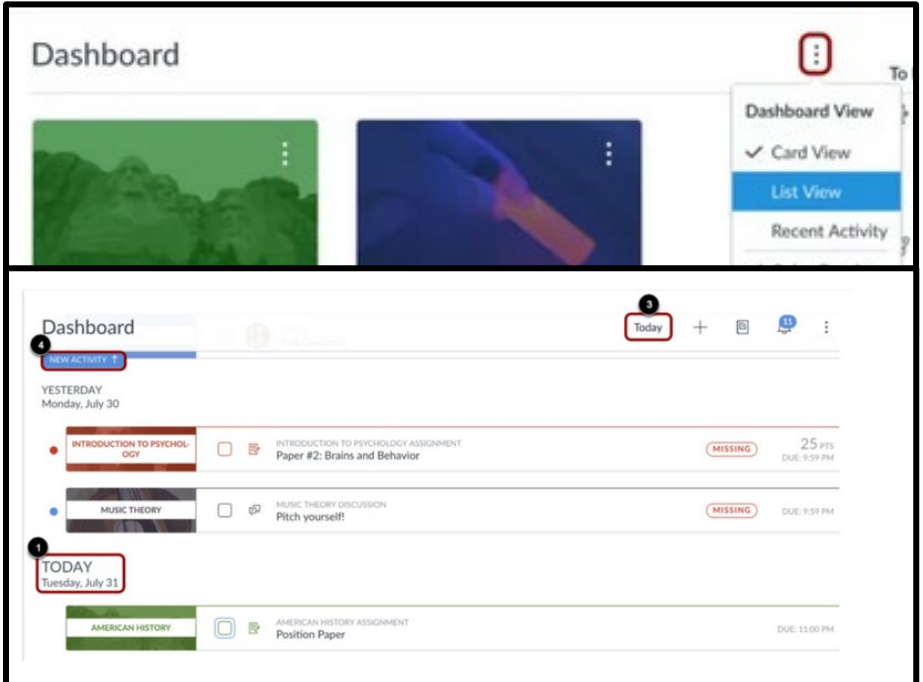

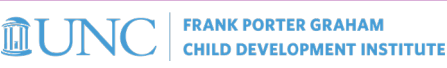

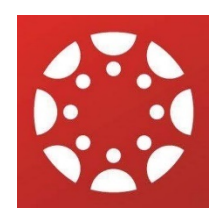

- 6. Use the Inbox feature to message your teachers with any questions.
- 7. Click on any course from the Card View to see the information for each class. Each course has tabs to help you find class content, syllabus, assignments, and discussion information.

An ecosystem is a community made up of living organisms and their er

8. Assignments are listed on the right side of the page also. Make sure you click **Submit Assignment** to turn your work in.

bmitting a text entry box or a file upload

- **Libmit Assignment**
- 9. The grades tab will have your course grade information.

Module

Syllabus Grades Announcements Discussions People Pages Files Outcomes

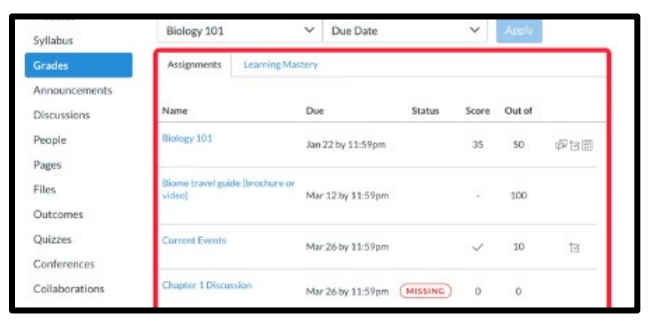

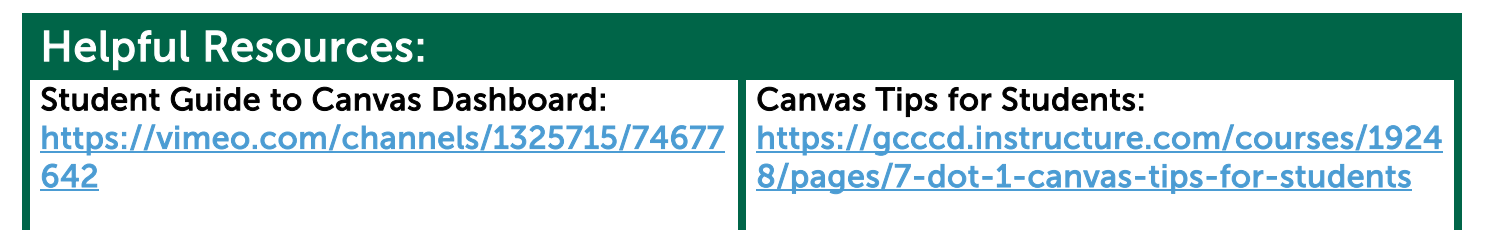

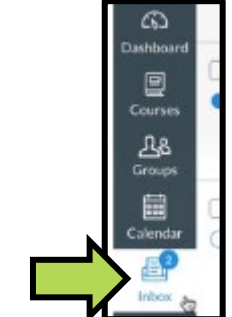

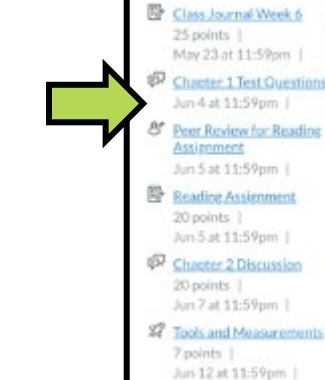

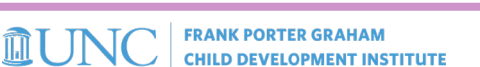

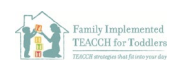

The National Professional Development Center

on Autism Spectrum Disorder: TESELA

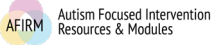

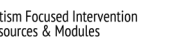

**Autism Evidence & Practice** 

**THILLER** 

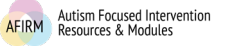

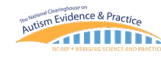

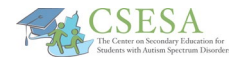

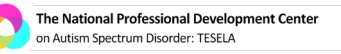

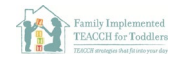

#### Educational Resources for Kids

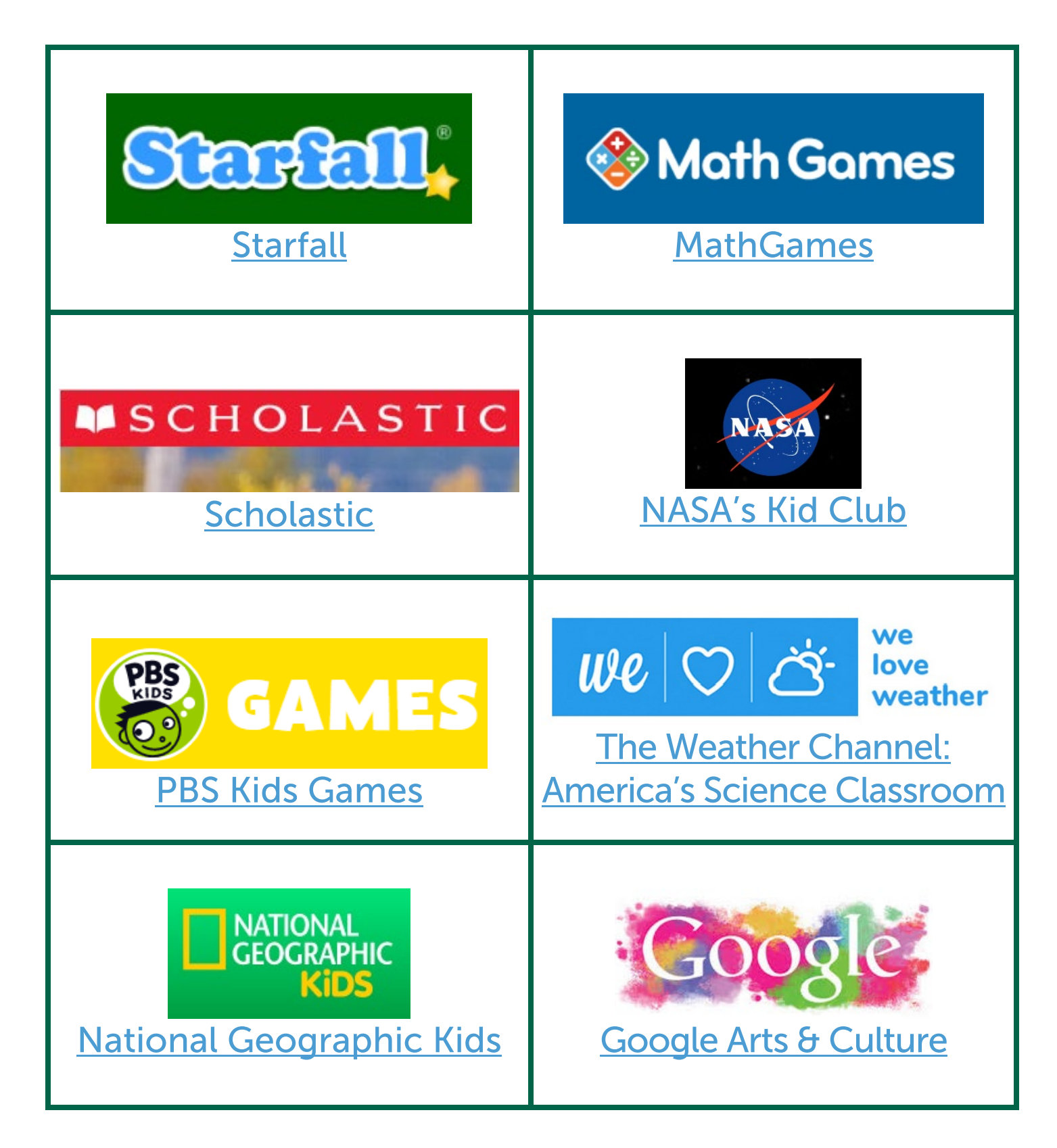

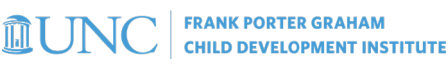

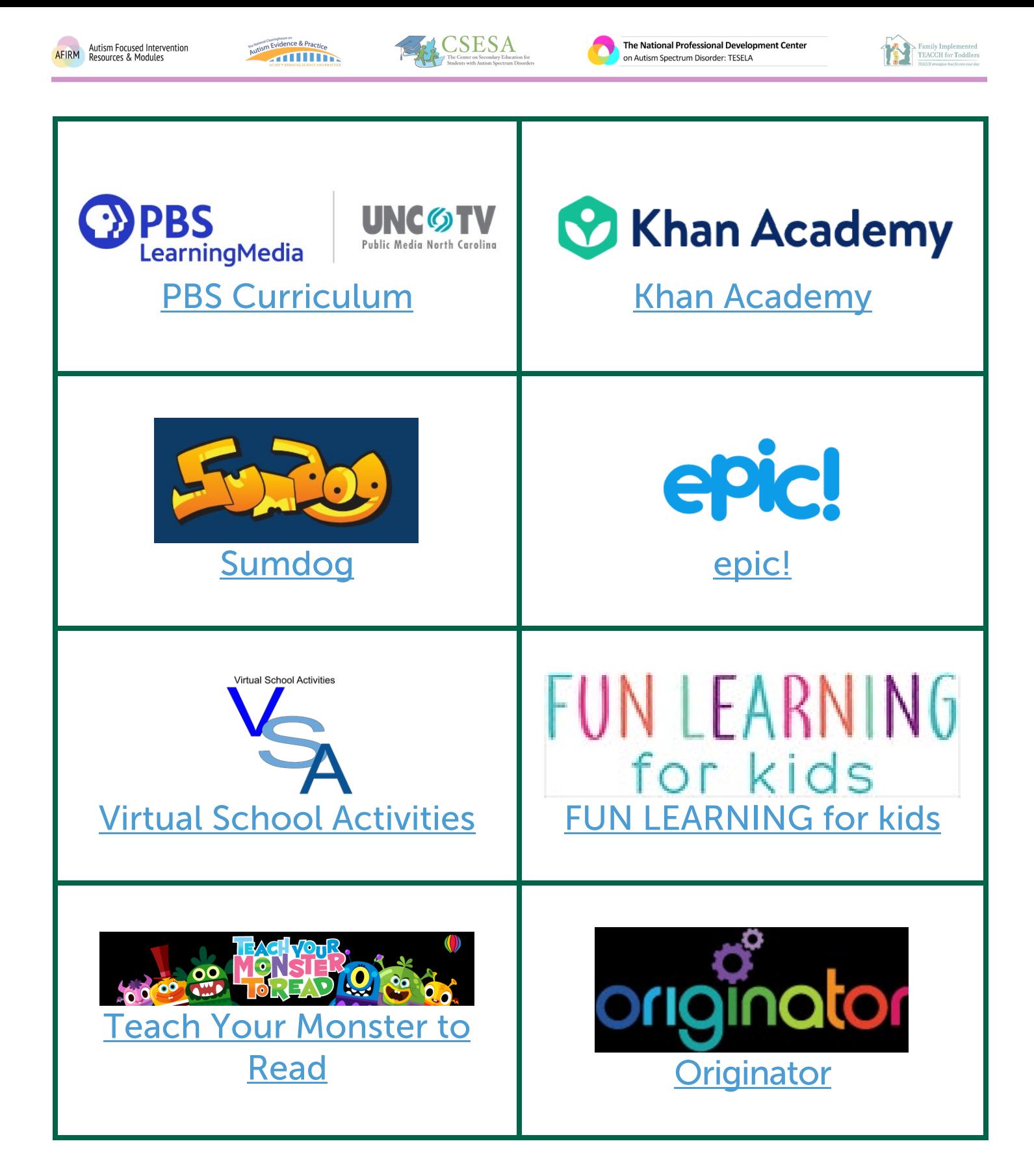

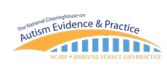

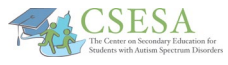

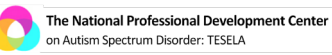

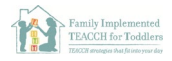

## Resources for College Students

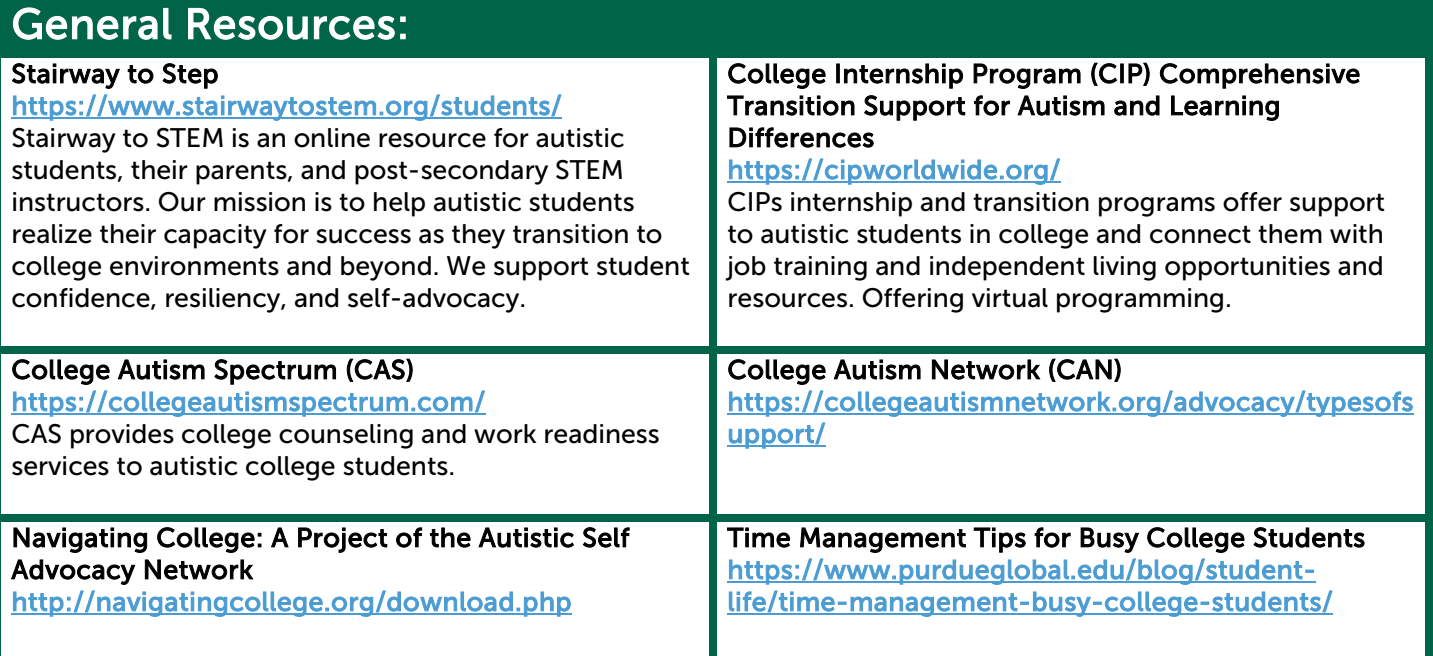

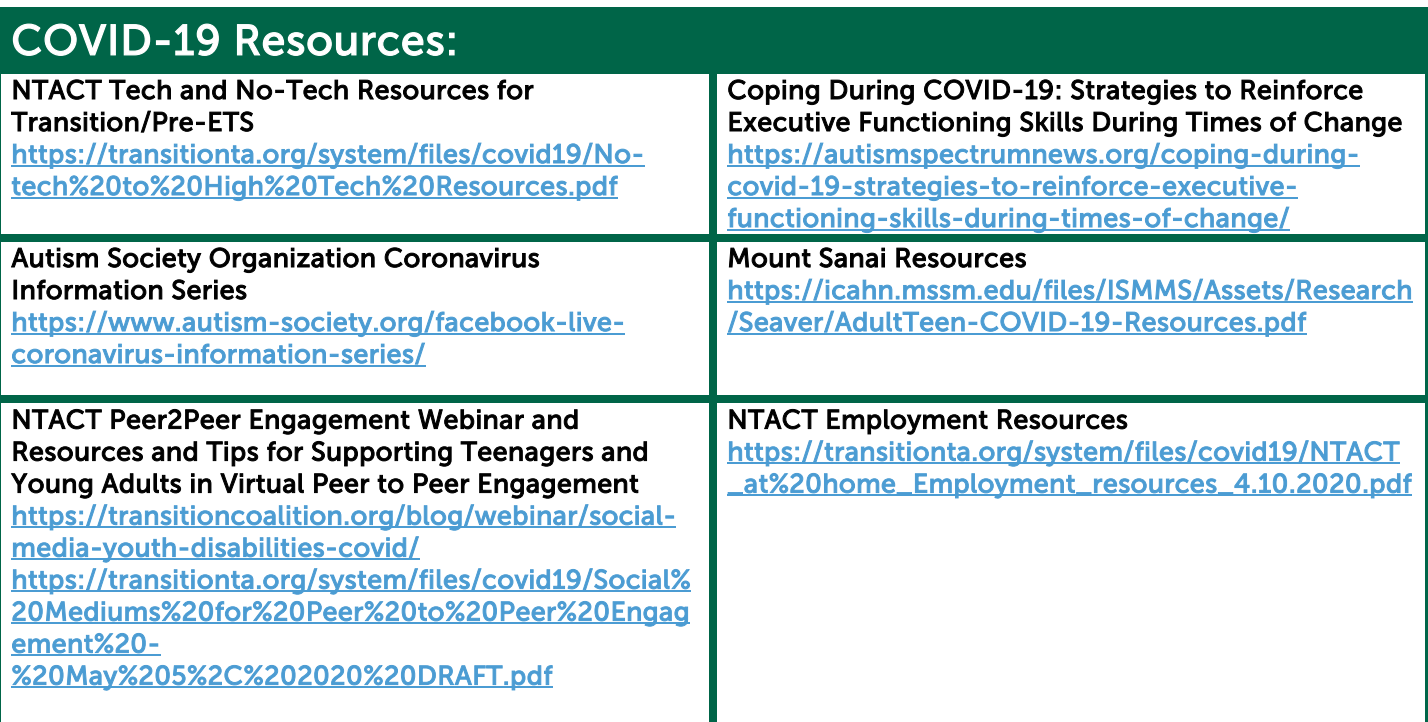